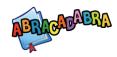

## **GETTING STARTED IN ABRA**

## Navigate to the Tool

Log in to the LTK+.
 The first time you sign in, you will have to confirm the level. Select "Level 1" or "Level 2" as ABRA is only accessible in these levels.

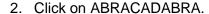

3. Click on the *Play! Student Zone* button. This will bring you to the *Adventure Room* page. From here you can choose activities, stories, or learn more about the characters.

4. Select an activity.

First, select a main category.

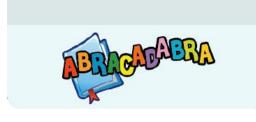

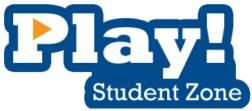

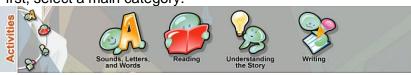

Then, choose one of the activities.

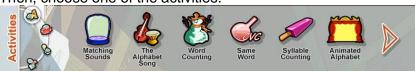

Use the arrows to view more activities.

Once selected, it will appear on the desk below.

5. Select a book (if required). First, select a genre.

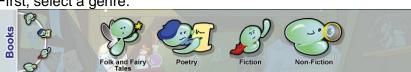

Then, choose a story.

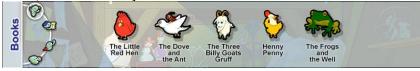

Once selected, it will appear on the desk below.

ABRA's activities are divided into four main categories:

- Sounds, Letters, and Words (Alphabetics)
- Reading (Fluency)
- Understanding the Story (Comprehension)
- Writing (Typing)

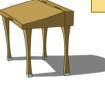

ABRA's stories are divided into four main categories (genres):

- Folk and Fairy Tales
- Poetry
- Fiction
- Non-Fiction

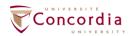

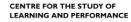

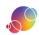

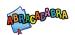

- Click on the Go button.
   This will bring you to the activity or story page. A demo should load automatically.
- 7. Choose a level (if relevant).
- 8. Press the Play or Read button.

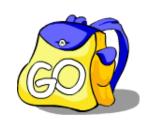

At any time, you can use the *Chooser* menu at the top of the screen to navigate to a different screen.

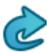

The *Back* button will bring you back to the previous screen.

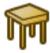

The *Chooser* button will bring you to the *Adventure Room* page, where you select the activity and/or story you wish to engage with.

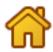

The *Home* button will bring you back to the splash page.

If you're not sure what page you're currently on, click on the arrow in the *Chooser* menu. This will open up the info box and it will list the story and activity you're currently playing.

## WITHIN AN ACTIVITY

The following buttons are the ones you'll see within an activity.

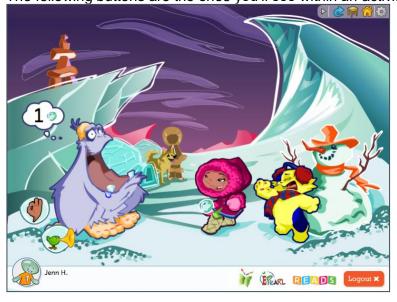

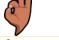

The *A-OK* button will check the answer.

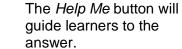

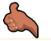

The Yes button is to indicate that you agree.

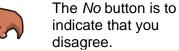

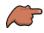

The *Next* button is to move on to the next auestion.

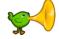

The *Repeat* button will replay the audio.

**Teacher Tip**: If learners are working in groups at one computer and need to switch back and forth between accounts, you can use the *Add User* button to make this process smoother. A maximum of three accounts can be signed in this way. Please note, that the learner answers are only tracked for the active account.

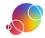